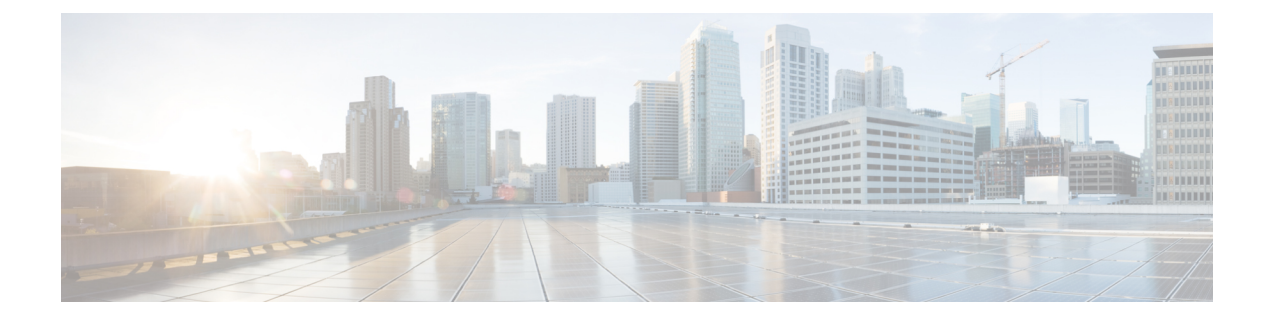

# **Deploying VNFs Using ESC Portal**

- Deploying Virtual Network Functions Using ESC Portal [\(OpenStack](#page-0-0) Only), on page 1
- [Deploying](#page-2-0) VNFs on VMware vCenter using ESC Portal, on page 3
- Deploying Virtual Network Functions Using a [Deployment](#page-4-0) Template, on page 5

# <span id="page-0-0"></span>**Deploying Virtual Network Functions Using ESC Portal (OpenStack Only)**

You can use the ESC portal to deploy a single VNF or multiple VNFs together by deploying a datamodel XML file. You can use the ESC portal to deploy a single VNF or multiple VNFs together either by:

## **Procedure**

**Step 1** Deploying using a file—You can upload an existing datamodel file.

**Step 2** Creating and deploying a datamodel using a form—A new deployment datamodel is created by filling all the appropriate fields in the ESC portal. After you create a datamodel using the ESC portal, you can either export a deployment datamodel from the ESC portal or deploy the datamodel.

The following sections explain how to deploy VNFs using the ESC portal.

## **Deploy Using a File (Deployment Data model)**

An existing deployment data model is used to deploy VNFs. The deployment data model is preconfigured with the number of VNFs and other specifications. It is either uploaded by locating the deployment data model or you can drag and drop the existing deployment data model. The drag and drop feature allows you to grab an existing deployment data model and to reuse it by dragging the file and dropping it off to the deployment table.

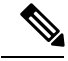

**Note** Only XML files are accepted.

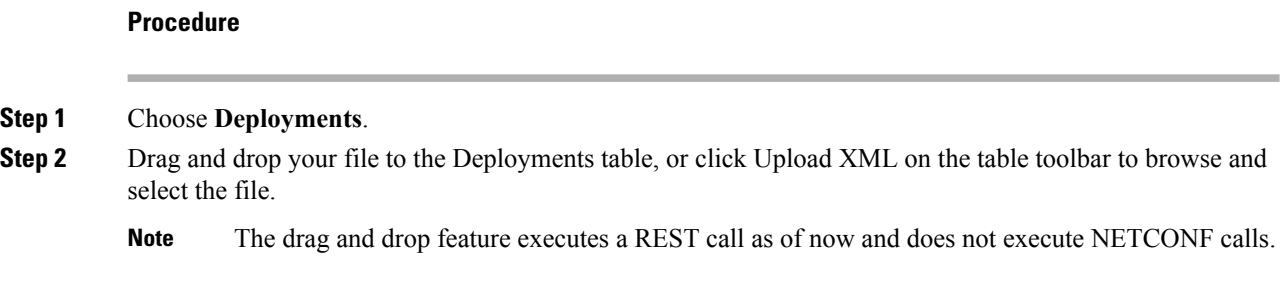

# **Deploying Using a Form**

To create a new deployment template, do the following:

## **Procedure**

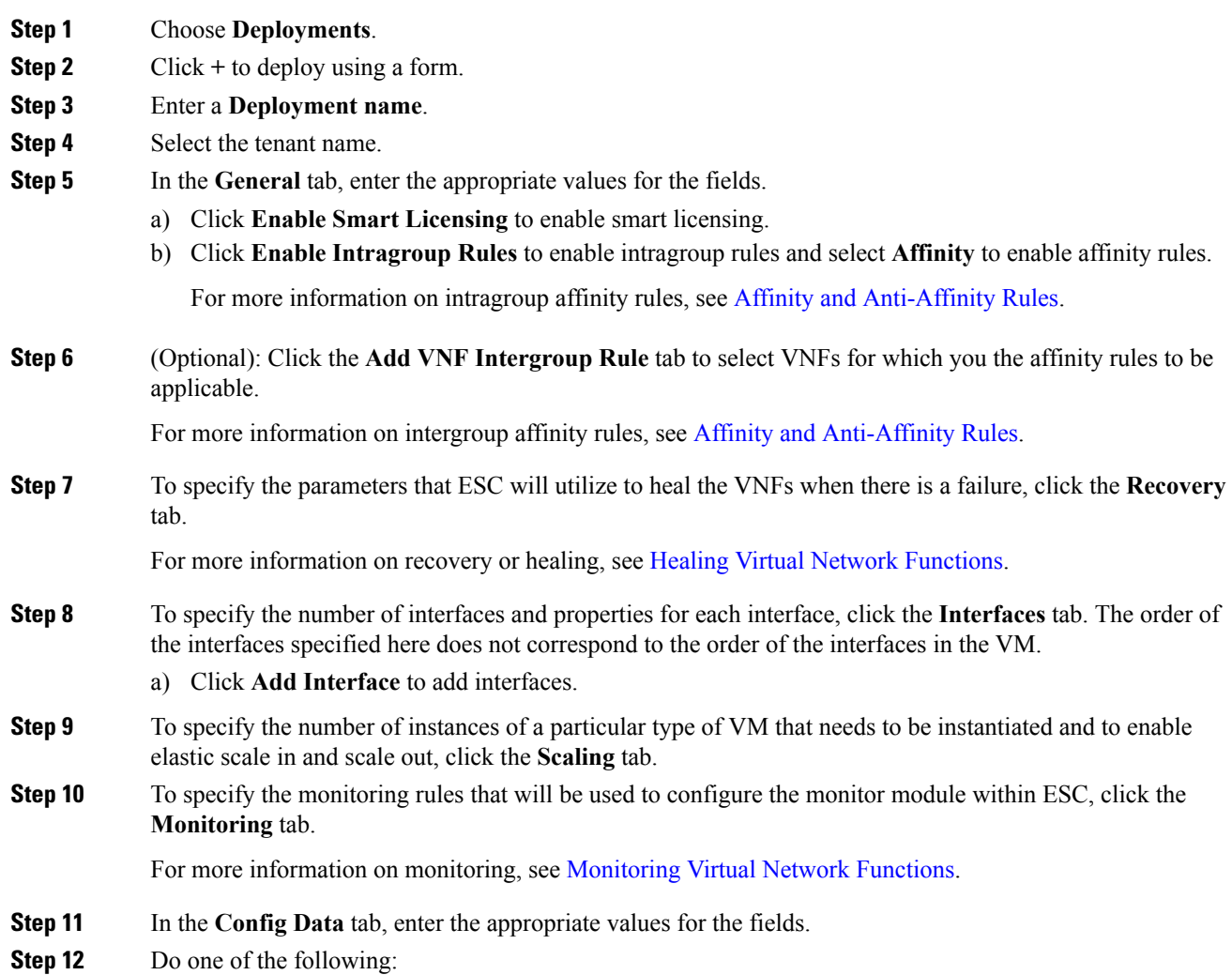

Ш

- To export the datamodel to a XML file, click **Export Template**.
- To deploy the datamodel, click **Deploy Template**.

# <span id="page-2-0"></span>**Deploying VNFs on VMware vCenter using ESC Portal**

The ESC portal allows you deploy a single VNF or multiple VNFs together. An existing deployment data model is either uploaded through the portal, or a new deployment data model is created. A new deployment data model is created by filling all the appropriate fields in the ESC portal. ESC also allows you to export a deployment data model from the portal. The following section explains multiple ways to deploy VNFs using the ESC portal.

The following sections explain how to deploy VNFs using the ESC portal.

#### **Procedure**

**Step 1** Deploy using a file.

**Step 2** Deploy using a form.

## **Deploy Using a File (Deployment Data model)**

An existing deployment data model is used to deploy VNFs. The deployment data model is preconfigured with the number of VNFs and other specifications. It is either uploaded by locating the deployment data model or you can drag and drop the existing deployment data model. The drag and drop feature allows you to grab an existing deployment data model and to reuse it by dragging the file and dropping it off to the deployment table.

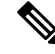

**Note** Only XML files are accepted.

### **Procedure**

## **Step 1** Choose **Deployments**.

**Step 2** Drag and drop your file to the Deployments table, or click Upload XML on the table toolbar to browse and select the file.

**Note** The drag and drop feature executes a REST call as of now and does not execute NETCONF calls.

## **Deploying Using a Form**

To create a new deployment template, do the following:

# 

**Note** Click **Export Template** to export a deployment data model.

## **Procedure**

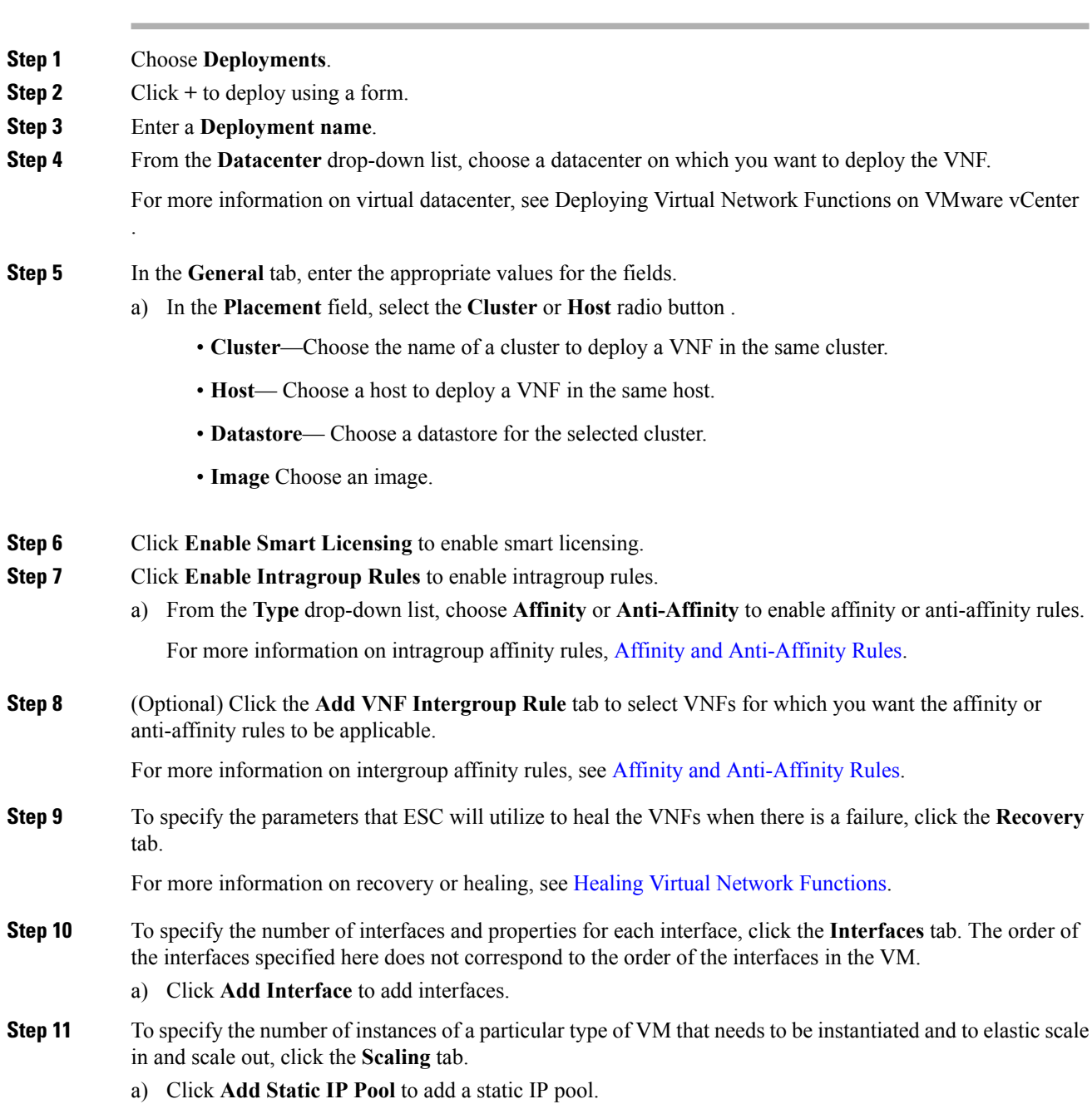

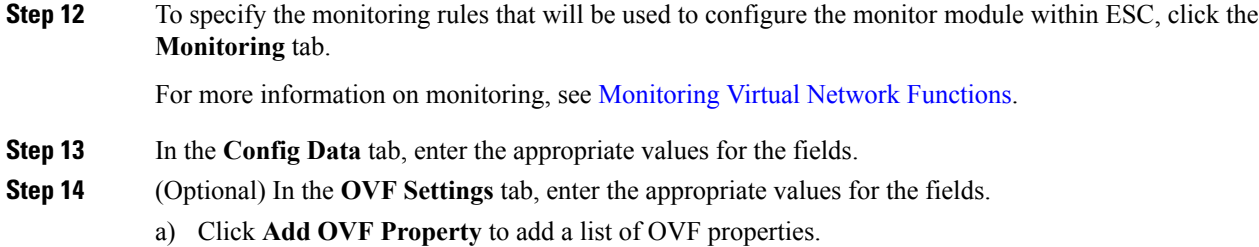

# <span id="page-4-0"></span>**Deploying Virtual Network Functions Using a Deployment Template**

You can now deploy VNFs by uploading a preconfigured deployment template through the ESC portal.

- **1.** Navigate to **System** > **Deployment Templates**
- **2.** Click **Upload XML**.

You can drag and drop, or choose a preconfigured deployment template (dep.xml) and click **Confirm**. The deployment template appears in the table.

- **3.** Select the uploaded deployment template, and Click **Deploy from Template**.
- **4.** The deployment name and tenant name are added from the uploaded template. Modify the fields if necessary, or click **Create** to create the template.
- **5.** A success message appears on the screen. Click **Ok**.

The new deployment template appears in the Deployments view.

#### **Preconfigured template**

You can make changes to an existing dep.xml to use as a preconfigured template. You must make the following changes to the datamodel:

- Use esc\_datamodel\_template tag instead of esc\_datamodel.
- The esc datamodel template name property is unique and must be specified to identify the template.
- *param* key is used by the portal to identify customizable values. This is a required field. This key is unique, but can appear multiple times in the template.
- *prompt* shows the input value that needs to be added by the user. This is a required field. If the prompt is different for the same param key specified elsewhere in the document, the first prompt is used.
- *core*, is the default value, which can be left blank.
- *required* specifies if the user must enter this value. This is an optional field. The default value is true.
- *range* validates the number field. This is an optional field.

Sample preconfigured template:

```
<?xml version="1.0" encoding="UTF-8"?>
```

```
<esc_datamodel_template xmlns="http://www.cisco.com/esc/esc" name="VPC Template 1">
   <tenants>
      <tenant>
         <name param_key="tenant_name" prompt="Tenant Name">core</name>
         <managed_resource>false</managed_resource>
         <deployments>
            <deployment>
              <name param_key="dep_name" prompt="Deployment
Name">vnfd3-deployment-1.0.0-1</name>
               <policies>
                  <placement>
                     <target vm group ref>c2</target vm group ref>
                     <type>anti_affinity</type>
                     <enforcement>strict</enforcement>
                     <vm_group_ref>c1</vm_group_ref>
                  </placement>
               </policies>
            </deployment>
         </deployments>
      </tenant>
   </tenants>
</esc_datamodel_template>
```